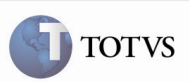

### Integração com o SIGAMNT nas Rotinas de Paradas, Ordens e Solicitações de Serviço

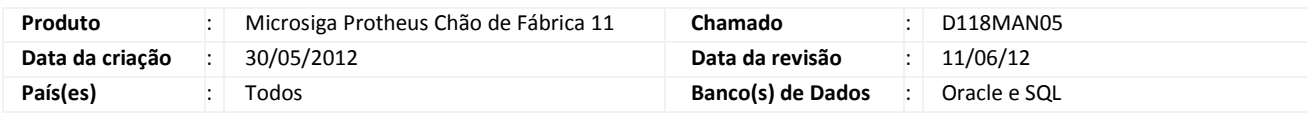

## Importante

Implementada a integração do SIGASFC com o SIGAMNT nas rotinas de Paradas, Ordens e Solicitações de Serviço, permitindo relacionar paradas reais com solicitações de serviço e criar paradas programadas baseadas nas ordens geradas.

#### Procedimento para Implementação

O sistema é atualizado logo depois da aplicação do pacote de atualizações (Patch) deste chamado.

Caso o SIGAMNT, seja instalado depois, numa base que já possua SIGASFC, se existir relacionamento de RecursoXMáquina, e este recurso for do tipo equipamento, este relacionamento será perdido durante a ativação da integração.

## Importante

Antes de executar o compatibilizador \_ UPSFCMNT é imprescindível:

- a) Realizar o backup da base de dados do produto que será executado o compatibilizador (diretório "\PROTHEUS11\_DATA\DATA") e dos dicionários de dados "SXs" (diretório "\PROTHEUS11\_DATA\ SYSTEM").
- b) Os diretórios acima mencionados correspondem à instalação padrão do Protheus, portanto, devem ser alterados conforme o produto instalado na empresa.
- c) Essa rotina deve ser executada em modo exclusivo, ou seja, nenhum usuário deve estar utilizando o sistema.
- d) Se os dicionários de dados possuírem índices personalizados (criados pelo usuário), antes de executar o compatibilizador, certifique-se de que estão identificados pelo nickname. Caso o compatibilizador necessite criar índices, irá adicioná-los a partir da ordem original instalada pelo Protheus, o que poderá sobrescrever índices personalizados, caso não estejam identificados pelo nickname.
- e) O compatibilizador deve ser executado com a Integridade Referencial desativada\*.

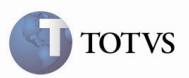

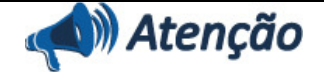

O procedimento a seguir deve ser realizado por um profissional qualificado como Administrador de Banco de Dados (DBA) ou equivalente!

A ativação indevida da Integridade Referencial pode alterar drasticamente o relacionamento entre tabelas no banco de dados. Portanto, antes de utilizá-la, observe atentamente os procedimentos a seguir:

i. No Configurador (SIGACFG), veja se a empresa utiliza Integridade Referencial, selecionando a opção Integridade/Verificação (APCFG60A).

ii. Se não há Integridade Referencial ativa, são relacionadas em uma nova janela todas as empresas e filiais cadastradas para o sistema e nenhuma delas estará selecionada. Neste caso, E SOMENTE NESTE, não é necessário qualquer outro procedimento de ativação ou desativação de integridade, basta finalizar a verificação e aplicar normalmente o compatibilizador, conforme instruções.

iii. Se há Integridade Referencial ativa em todas as empresas e filiais, é exibida uma mensagem na janela Verificação de relacionamento entre tabelas. Confirme a mensagem para que a verificação seja concluída, ou;

iv. Se há Integridade Referencial ativa em uma ou mais empresas, que não na sua totalidade, são relacionadas em uma nova janela todas as empresas e filiais cadastradas para o sistema e, somente, a(s) que possui(em) integridade está(arão) selecionada(s). Anote qual(is) empresa(s) e/ou filial(is) possui(em) a integridade ativada e reserve esta anotação para posterior consulta na reativação (ou ainda, contate nosso Help Desk Framework para informações quanto a um arquivo que contém essa informação).

v. Nestes casos descritos nos itens "iii" ou "iv", E SOMENTE NESTES CASOS, é necessário desativar tal integridade, selecionando a opção Integridade/ Desativar (APCFG60D).

vi. Quando desativada a Integridade Referencial, execute o compatibilizador, conforme instruções.

vii. Aplicado o compatibilizador, a Integridade Referencial deve ser reativada, SE E SOMENTE SE tiver sido desativada, por meio da opção Integridade/Ativar (APCFG60). Para isso, tenha em mãos as informações da(s) empresa(s) e/ou filial(is) que possuía(m) ativação da integridade, selecione-a(s) novamente e confirme a ativação.

#### Contate o Help Desk Framework EM CASO DE DÚVIDAS!

1. Em Microsiga Protheus TOTVS Smart Client (se versão 10) ou ByYou Smart Client (se versão 11), digite UPSFCMNT no campo Programa Inicial.

### Importante

Para a correta atualização do dicionário de dados, certifique-se que a data do compatibilizador seja igual ou superior a 31/05/2012.

2. Clique em OK para continuar.

3. Depois da confirmação será exibida uma tela para a seleção da empresa em que o dicionário de dados será modificado ou é apresentada a janela para seleção do compatibilizador. Selecione o programa \_UPSFCMNT().

4. Ao confirmar, será exibida uma mensagem de advertência sobre o backup e a necessidade de sua execução em modo exclusivo.

5. Clique em "Sim" para iniciar o processamento. O primeiro passo da execução é a preparação dos arquivos. É apresentada uma mensagem explicativa na tela.

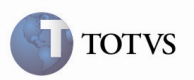

6. Em seguida, será exibida a janela Atualização concluída com o histórico (log) de todas as atualizações processadas. Nesse log de atualização, são apresentados somente os campos atualizados pelo programa. O compatibilizador cria os campos que ainda não existem no dicionário de dados.

- 7. Clique em Gravar para salvar o histórico (log) apresentado.
- 8. Clique em OK para encerrar o processamento.
- 1. Criação ou Alteração no arquivo SX3 Campos:
	- Tabela CZ2 Parada Programada:

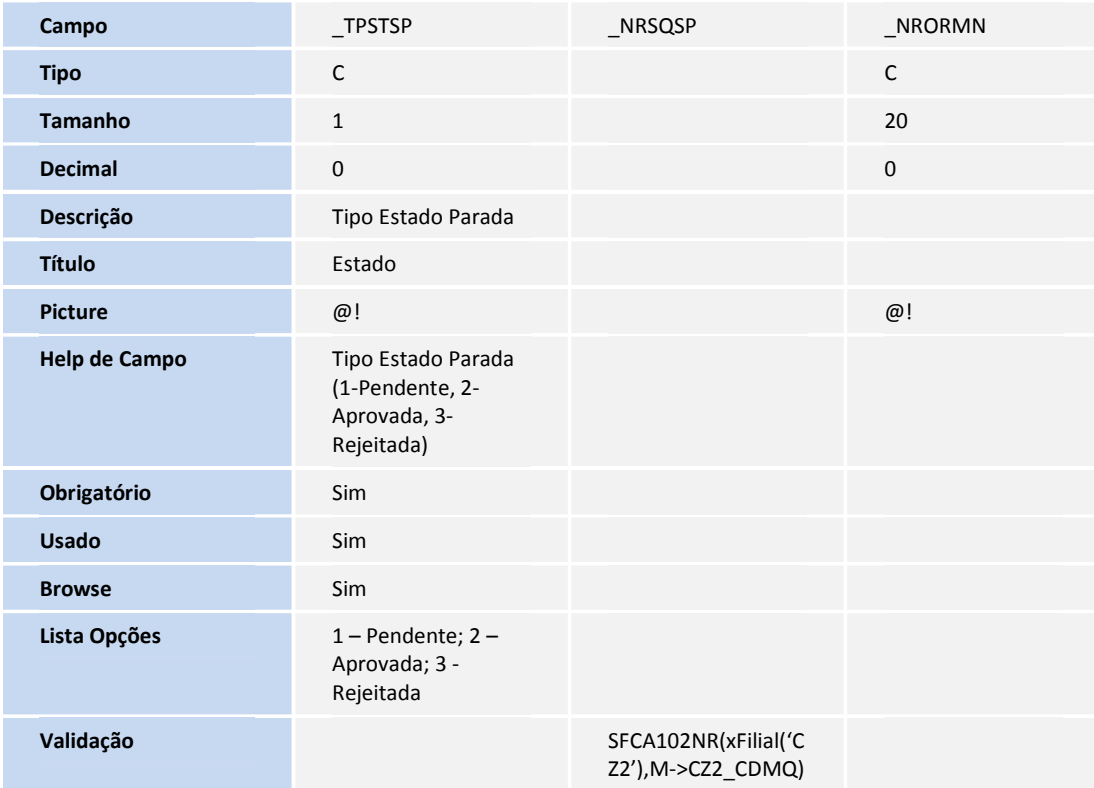

• Tabela CYX – Reporte de Parada:

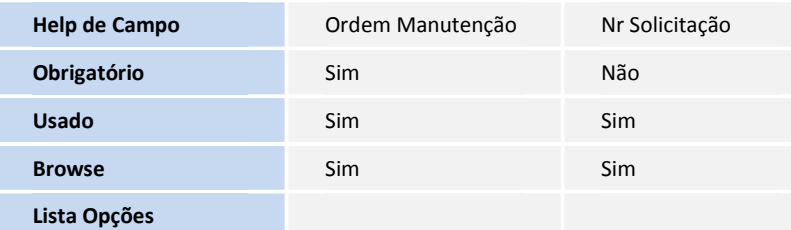

#### 2. Criação de Índices no arquivo SIX – Índices:

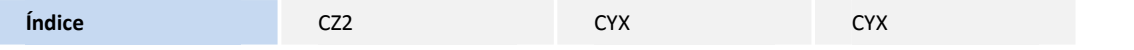

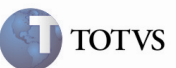

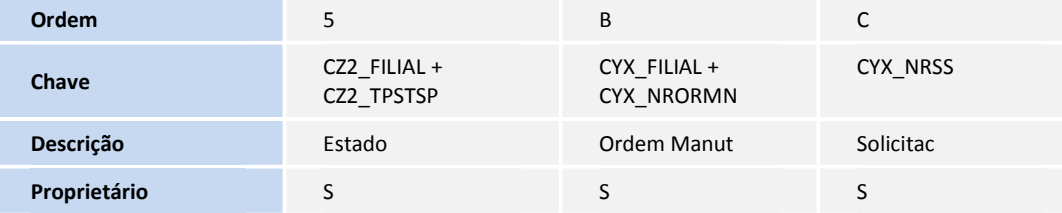

#### 3. Criação ou Alteração no arquivo SX6 – Parâmetros:

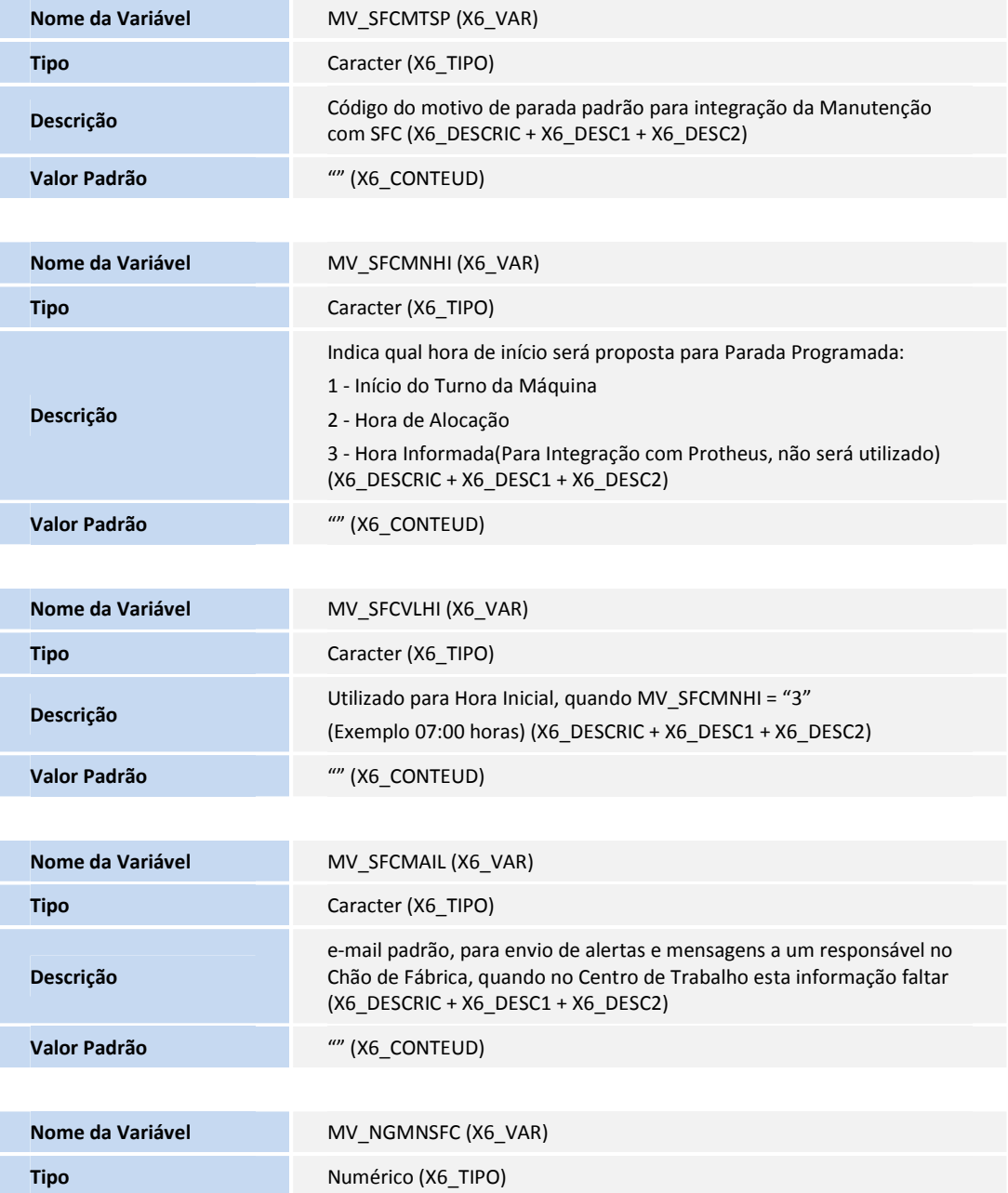

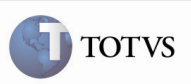

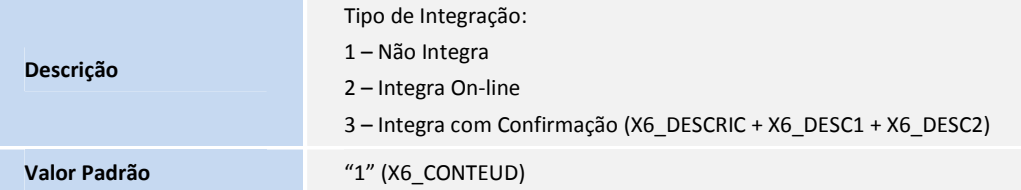

#### Procedimento para Utilização

- 1. Para que o Chão de Fábrica saiba que está integrado com Manutenção Industrial, ele verifica os seguintes parâmetros: MV\_NGMNSFC (que caso seja diferente de "1", indica que integra).
- 2. No Chão de Fábrica (SIGASFC) acesse Atualizações / Cadastros / Recurso (SFCA006). O sistema impede a criação de um recurso do tipo equipamento quando estiver integrando com o SIGAPCP.
- 3. No Chão de Fábrica (SIGASFC) acesse Atualizações / Movimentações / Parada Programada (renomeada função SFCC102 para SFCA102).
- 4. As paradas programadas serão criadas de acordo com o módulo de Manutenção Industrial, estando inicialmente com o estado "Pendente".
- 5. Somente quando seu estado estiver como pendente que será permitido alterar as datas e horas iniciais.
- 6. A data e hora serão validadas no módulo SIGAMNT para que não haja conflito entre paradas.
- 7. Quando uma parada programada estiver relacionada a uma parada real, não poderá ser eliminada.
- 8. Ao rejeitar uma parada, o usuário poderá enviar um e-mail ao responsável do módulo SIGAMNT (informado no parâmetro MV SFCMAIL), sendo que somente este último poderá alterar a parada programada "Rejeitada" para novamente "Pendente" por intermédio da Ordem de Serviço (OS) alterada (somente quando MV\_NGMNSFC = 3, se for 2, então cria já "Aprovada").
- 9. Depois de aprovada, a parada não poderá ser rejeitada.
- 10. No Chão de Fábrica (SIGASFC) acesse Atualizações / Movimentações / Apontamento de Parada (SFCA0311).
- 11. Quando o motivo de parada não for de preparação, e exista a integração com o módulo Manutenção Industrial, será carregado automaticamente o número da ordem quando informada a Parada Programada.
- 12. Quando informada uma ordem, será carregado o número da parada programada que esteja relacionado a mesma, caso exista.
- 13. Ao criar um Apontamento de Parada, exceto preparação, não informando nem Parada Programada, nem Ordem Manutenção (OS), e estando marcado no motivo de parada que emite Solicitação de Serviço, será enviado ao SIGAMNT a necessidade de criar uma Solicitação de Serviço (SS), que é guardada no Apontamento de Parada.
- 14. A solicitação de serviço para a parada só será criada se a máquina (recurso no SIGAMNT) não possuir ordem de manutenção já aberta.

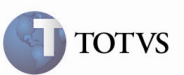

## Informações Técnicas

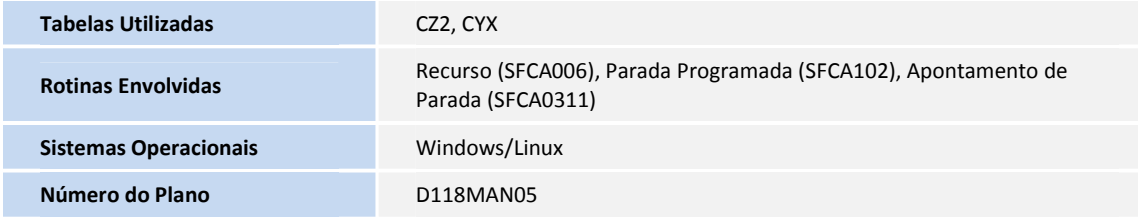